# コードクローン変更管理システム設定マニュアル

## 2016 年 10 月 5 日

# 1 システム概要

本システムは,2 バージョン間のコードクローンの変化を分析し,その情報を開発者に提供することを目的 としています.提供方法は,テキストベースの電子メールによる通知と,ウェブベースによる可視化を実現し ています.

## 2 動作環境

以下のプラットフォームで正常に動作することを確認しています.

- *•* Windows 10(64bit)
- Windows  $7(32bit \cdot 64bit)$
- *•* Windows Server 2008(32bit・64bit)

またシステムが動作する前提として,以下の前準備が必要となります.

- *•* Java の実行環境
- *•* チェックアウトコマンド (Subversion であれば"svn") への実行パス
- *•* Python 2.6(32bit <sup>版</sup>) への実行パス Windows 7(32bit・64bit)

# 3 構成

本システムは以下の3つのツールから構成されています. ccm バッチファイルは analyze.jar を実行するス クリプトで,このバッチファイルを 1 日毎にタスクスケジューラで実行することによってシステムが動作し ます.

setting.jar コードクローン変更管理システムの設定ツール encrypt.jar メール送信の際に SMTP 認証を行うためのアカウント暗号化ツール analyze.jar コードクローン変更管理システム本体

また,その他のディレクトリについて以下に説明します.

clonedetector CloneDetector に関する外部プログラム格納ディレクトリ

- res HTML 出力用画像ファイル
- file 中間ファイルが出力されるディレクトリ(実行時に生成)
- lib ライビラリ格納ディレクトリ

# 4 設定方法

- 1. encrypt.jar を起動し, SMTP 認証を行うためのアカウントを暗号化します. (電子メールによる通知 を行う場合)
- 2. setting.jar を起動し,分析を行うプロジェクトに関する各種設定項目を入力します.
- 3. ccm バッチファイルを編集し, analyze.jar に対して手順 2 で生成した設定ファイルを引数に設定し ます.
- 4. ccm バッチファイルをタスクスケジューラで 1 日毎に実行するように設定を行います.

## 4.1 アカウントの暗号化

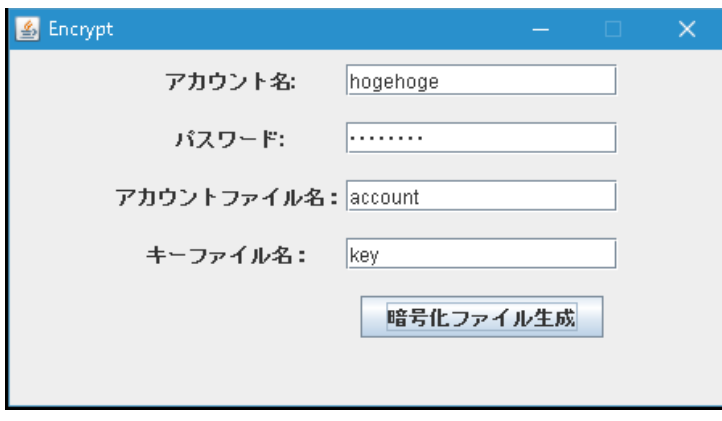

図 1 encrypt.jar

- 1. encrypt.jar を起動します.
- 2. 以下の項目を入力します.(図 1 参照)
	- *•* アカウント名/パスワード:SMTP 認証に必要なアカウント情報
	- *•* アカウントファイル:アカウント情報の暗号化ファイル名
	- *•* キーファイル:復号に必要な秘密鍵の保存用ファイル名
- 3. "暗号化ファイル生成"ボタンをクリックします. 生成されたアカウントファイル・キーファイルは、セ キュリティ上,別々の場所に置いて下さい.

## 4.2 コードクローン変更管理システム設定

1. setting.jar を起動します.

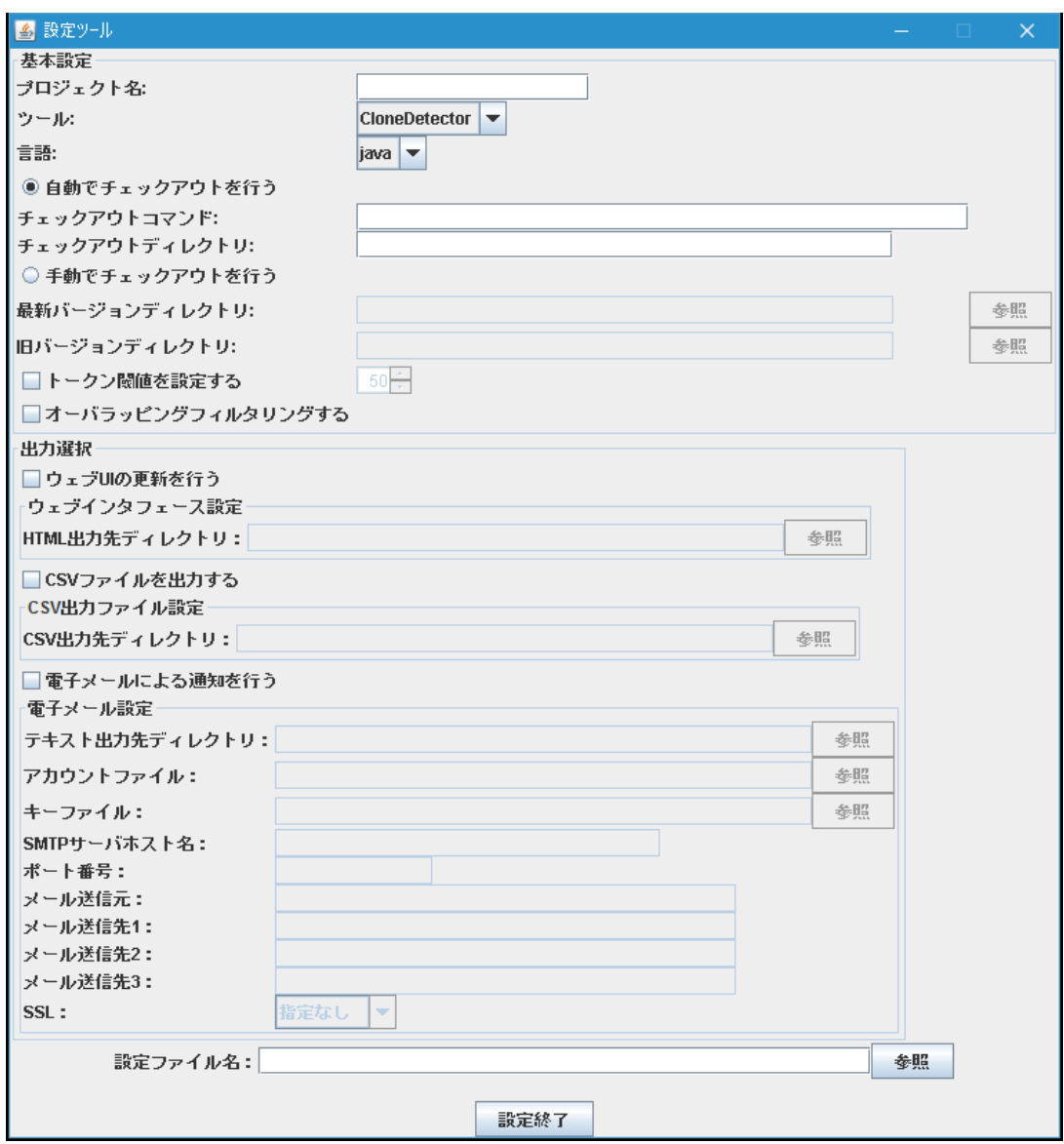

図 2 setting.jar

2. 基本設定項目を入一力します. 各ディレクトリ (チェックアウトディレクトリ, 最新バージョンディレ クトリ,旧バージョンディレクトリ)の指定では,以下のように"src"ディレクトリが直下であるディ レクトリ名を指定して下さい.

[入力ディレクトリ名] / src / ~.java

また,コードクローンのトークン閾値や,クローンセットのオーバラッピングフィルタリングの有無の 設定を行うことができます.

 $\sqrt{2\pi}$ 

✒ ✑

- 3. 以下の出力選択項目を入力して下さい.
	- *•* ウェブユーザインタフェースに関する項―
- **–** HTML 出力先ディレクトリ:"index.html"が生成されるディレクトリ
- *•* CSV ファイルに関する項目
	- **–** CSV 出力先ディレクトリ:CSV ファイルが生成されるディレクトリ
- **●電子メールに関する項目** 
	- **–** テキスト出力先ディレクトリ:テキストファイルが生成されるディレクトリ
	- **–** アカウントファイル:4.1 で生成したアカウントファイル(絶対パスで指定)
	- **–** キーファイル:4.1 で生成したキーファイル(絶対パスで指定)
	- **–** SMTP サーバホスト名
	- **–** ポート番号
	- **–** メール送信元
	- **–** メール送信先:最大で 3 件登録可能
	- **–** SSL:"SSL/TLS"または"STARTTLS"を指定
- *•* 設定ファイル名を入力し,"設定終了"ボタンをクリックします.

#### 4.3 バッチファイルの編集

ccm バッチファイルを編集し,以下のように,4.2 で生成した設定ファイルを analyze.jar の引数に設定し て下さい. なお,設定ファイルは何個でも引数にとることが可能です.

cd /d %~dp0

 $\sqrt{2}$ 

analyze.jar [設定ファイル名]

## 4.4 タスクスケジューラの設定

- 1. コントロールパネル 管理ツール タスクスケジューラを起動します.
- 2. 基本タスクの作成を行います. ※ プログラムの開始で,プログラム/スクリプトで, "ccm.bat"を選択し, 開始 (オプション) に ccm.bat が置かれているディレクトリの絶対パスを指定します.

 $\Box$ 

## 5 システムの実行テスト

以下の方法で、システムが正常に動作するか確認して下さい. テストについては、実行ログが log.txt ファ イルが出力されるのでそちらを確認して下さい.

- 1. 設定終了後, ccm.bat を実行して下さい. 正常に動作すれば指定したディレクトリにプロジェクトがチェックアウトされます.
- 2. 1. の動作終了後, もう一度 ccm.bat を実行して下さい. 正常に動作すれば, 本システムの一連の処理 が行われます.